## دليل استخدام مواقع أعضاء هيئة التدريس

-1 الدخول للموقع: يتم عن طريق الرابط التالي /sa.edu.ut.www://http ثم نضغط على زر الدخول الموضح في الصورة

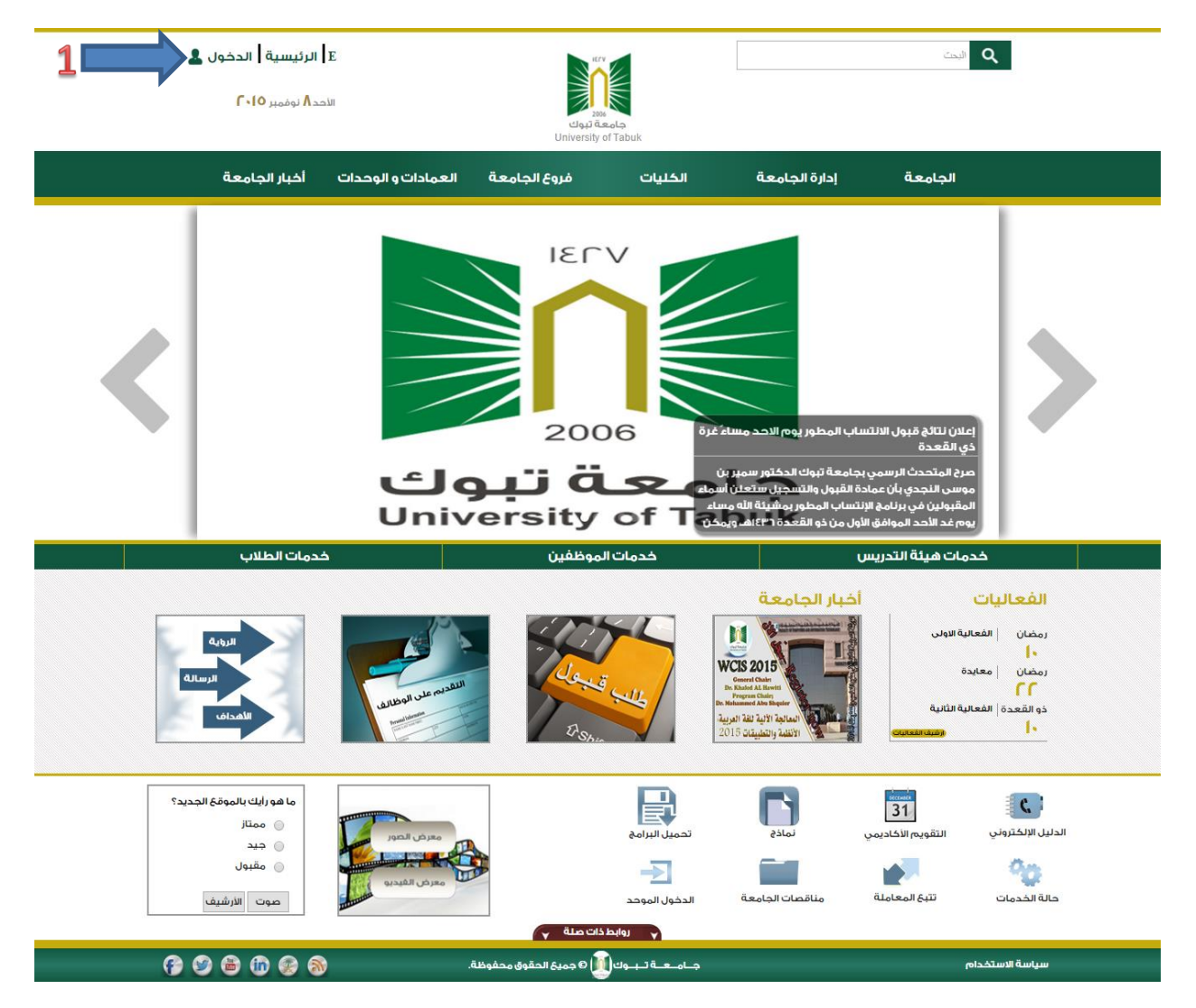

-2 شاشة الدخول: تظهر بعد الضغط على زر الدخول في الفقرة السابقة كما في الشكل التالي حيث نقوم بوضع اسم المستخدم وكلمة المرور في الحقول المخصصة كما في الشكل ومن ثم نقوم بالضغط على زر الدخول الموضح بالشكل

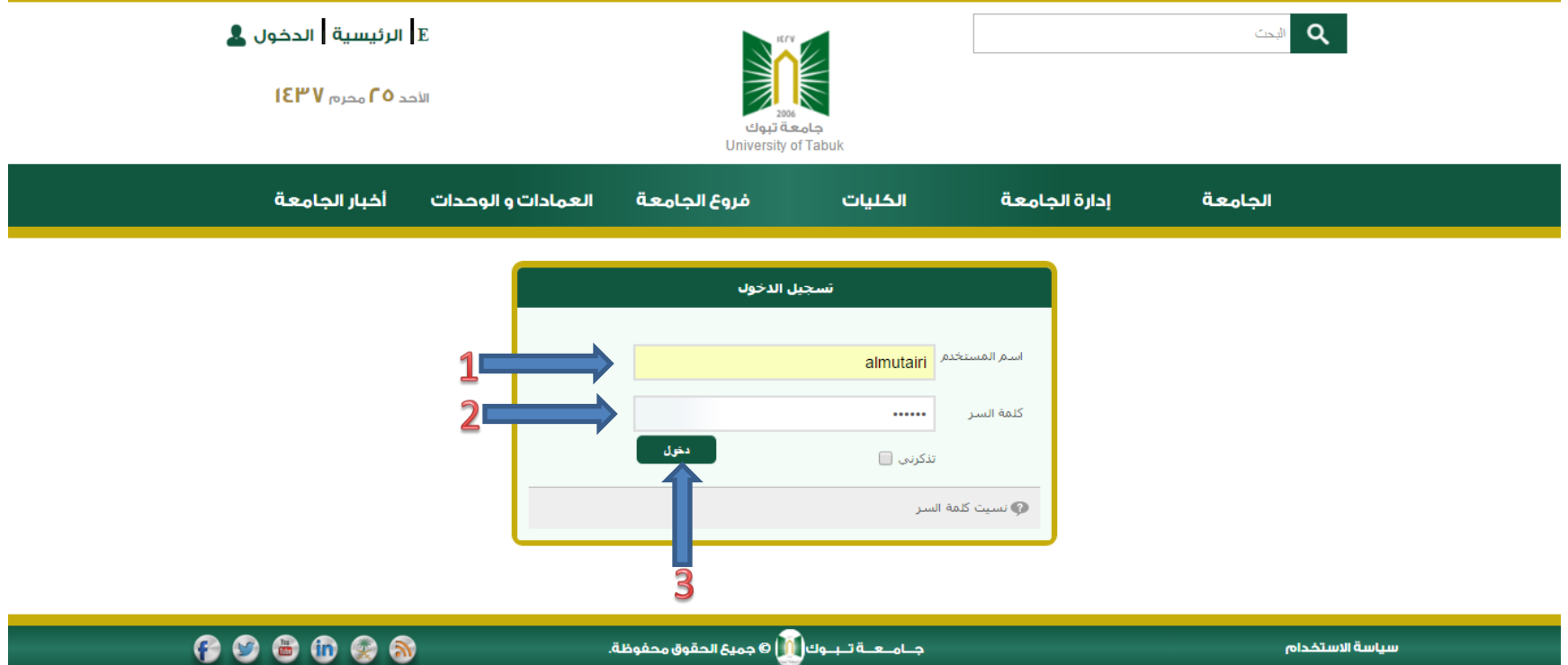

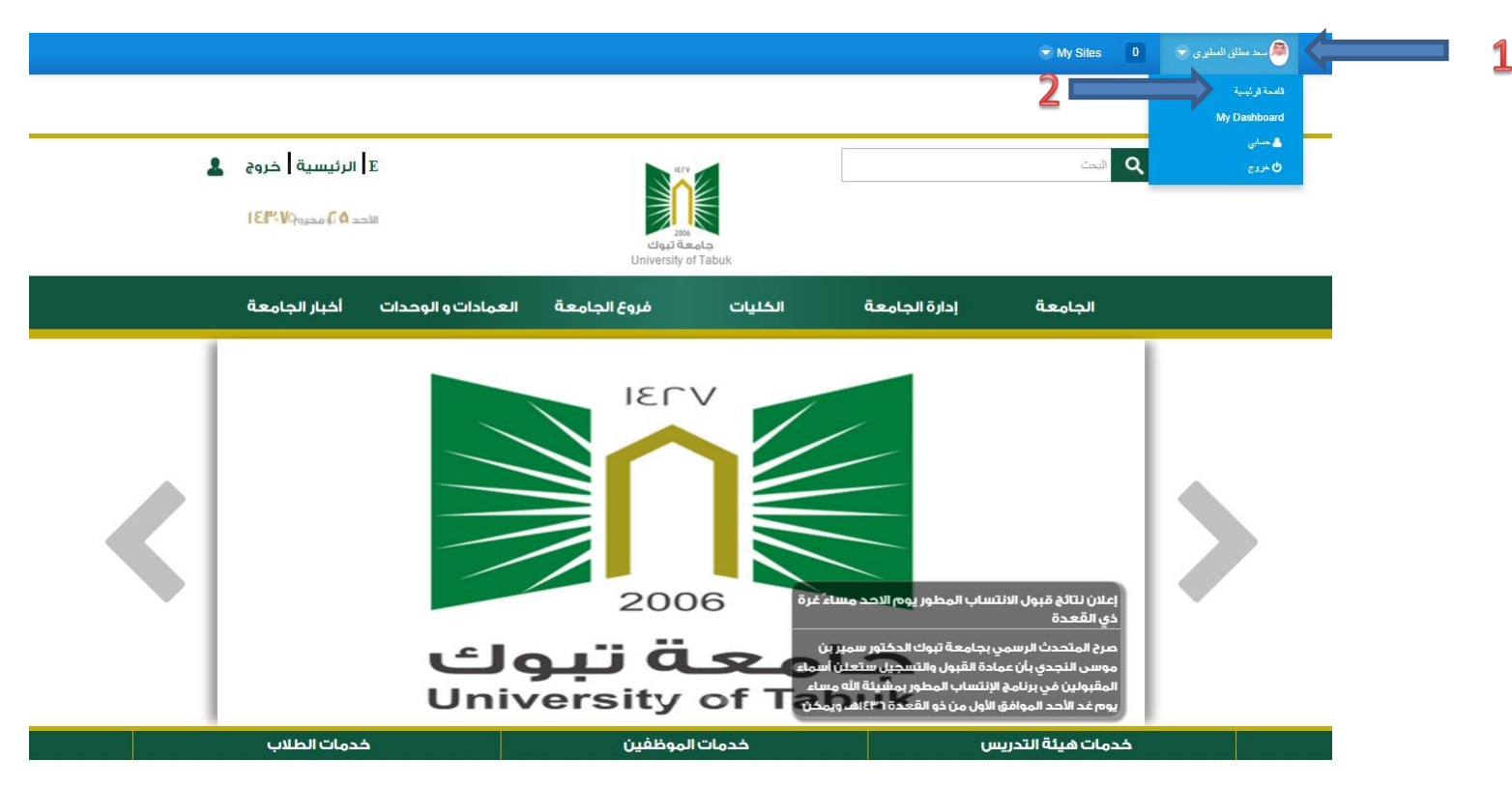

-3 االنتقال للموقع الشخصي : بعد عملية تسجيل الدخول يمكنك االنتقال لموقعك الشخصي كما هو موضح بالشكل التالي

-4 الموقع الشخصي: بعد االنتقال للموقع الشخصي تظهر صفحتك الشخصية مع امكانية التعديل على جميع المحتويات وتكون كما في الشكل التالي

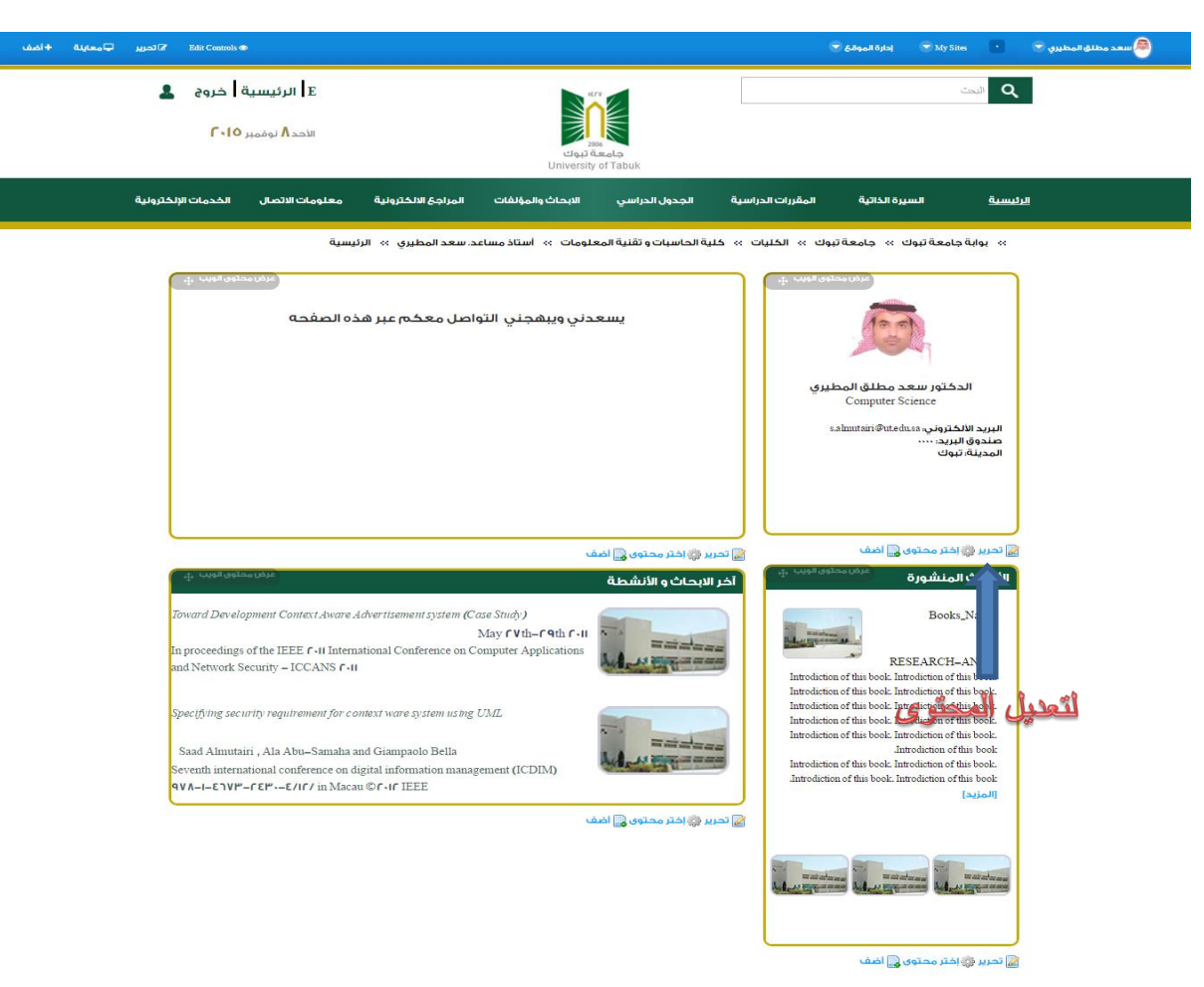

5- تعديل محتويات الموقع الشخصـي : سيكون مثالنا على المحتوى التالي أولاً نقوم بالضغط على زر تحرير الموضح بالصورة

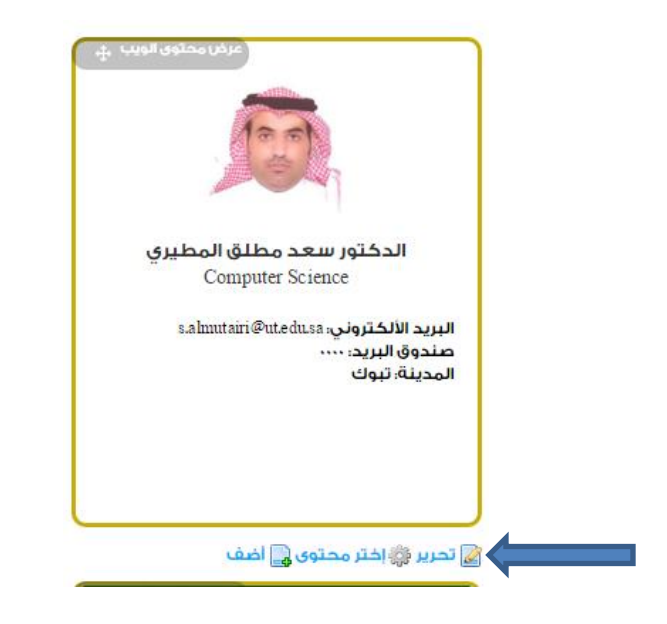

1

فتظهر الشاشة التالية ونوضح عليها الخطوات وكما يتضح بالصورة فالتعديل يتم على اللغة الإنكليزية وإن كان التعديل على اللغة العربية فيجب الضغط على تعديل اللغة

ومن ثم نقوم بتعبئة الحقول كما هو موضح جانب كل سهم وفي النهاية إما أن نضغط على زر الناشر أو زر إلغاء حيث اإللغاء يحذف كل التعديالت التي قمت بها والناشر يقوم بحفظ كل التعديالت التي قمت بها.

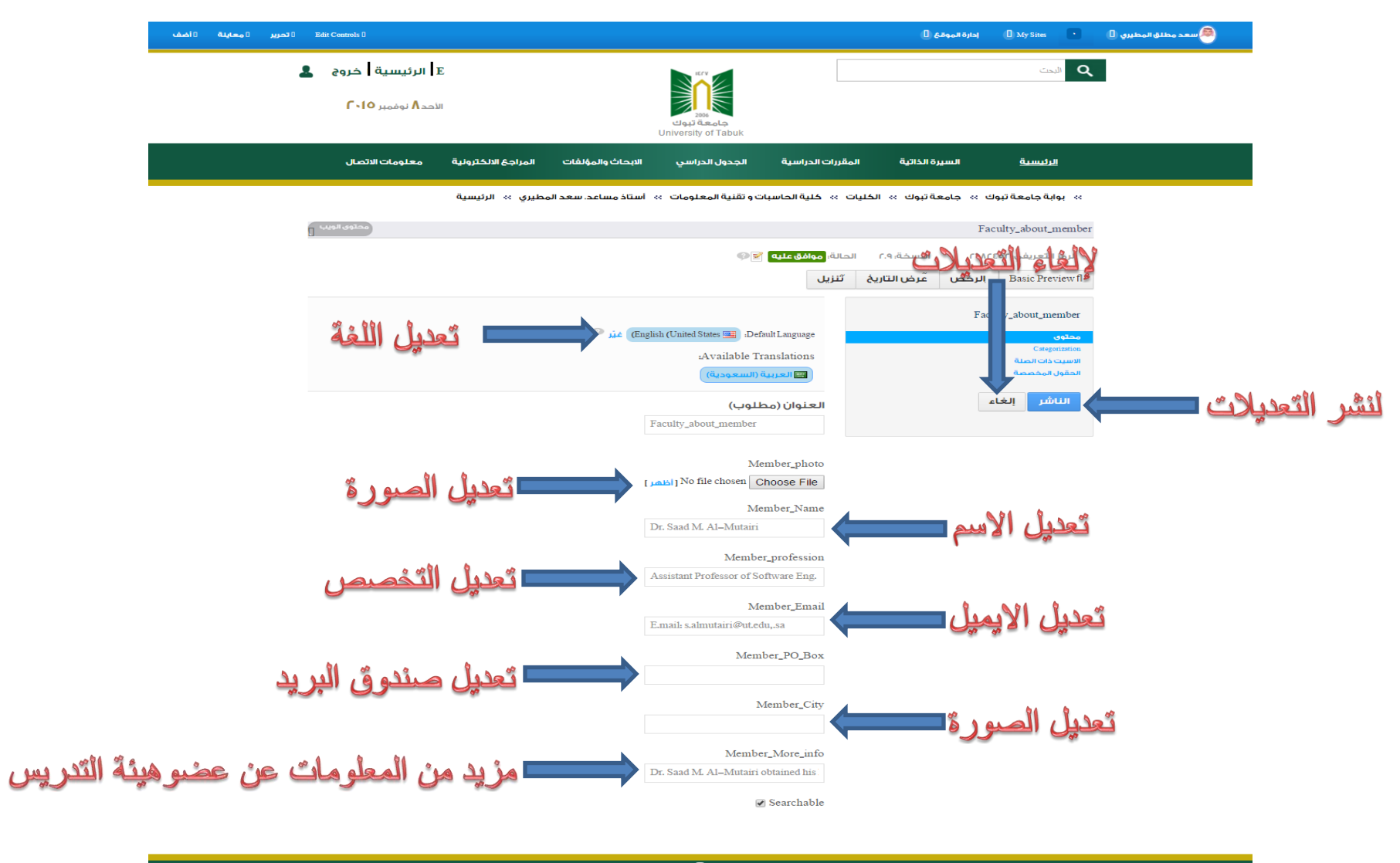

**000000** 

جــامــعــة تــبــوك ( <mark>) أ</mark> a جميع الحقوق محفوظة.

سياسة الاستخدام

-6 مالحظة على المحتوى : كل البلوكات في الموقع الشخصي والتي يظهر في أسفلها زر التحرير نقوم بتعديل بياناتها بنفس الخطوة السابقة تماماً وتختلف الشاشة التي تظهر بعد الضغط على زر تحرير من محتوى آلخر ولكن الطريقة واحدة في الكل

7- طريقة إضافة سؤال استفتاء وعرضه في الموقع : كما هو مبين بالصورة التالي نضغط على خيار إدارة الموقع فيظهر خيارين (الصفحات – المحتوى ) ومن ثم نقوم بالضغط على المحتوى

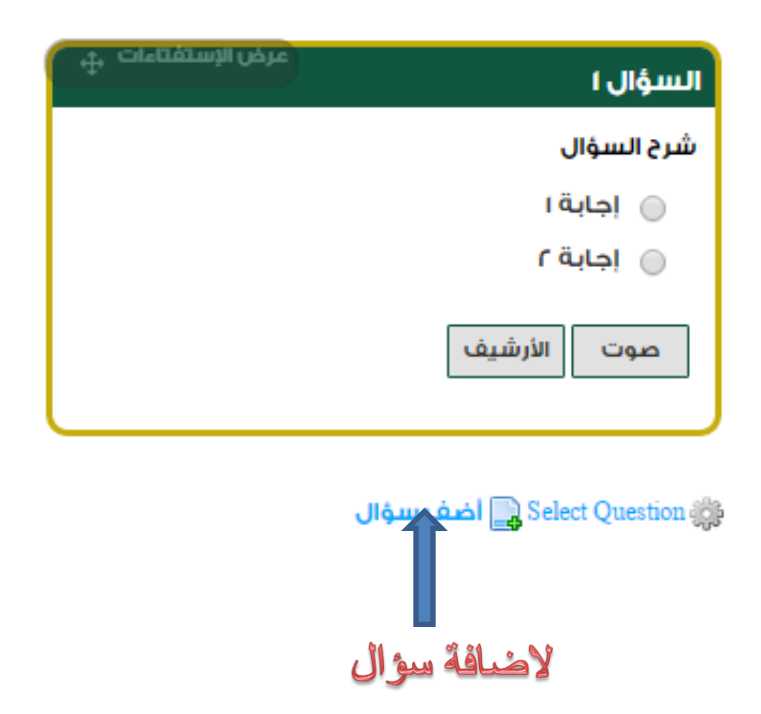

بعد اختيار أضف سؤال تظهر الشاشة التالية وموضح باالسهم الحقول وعملها

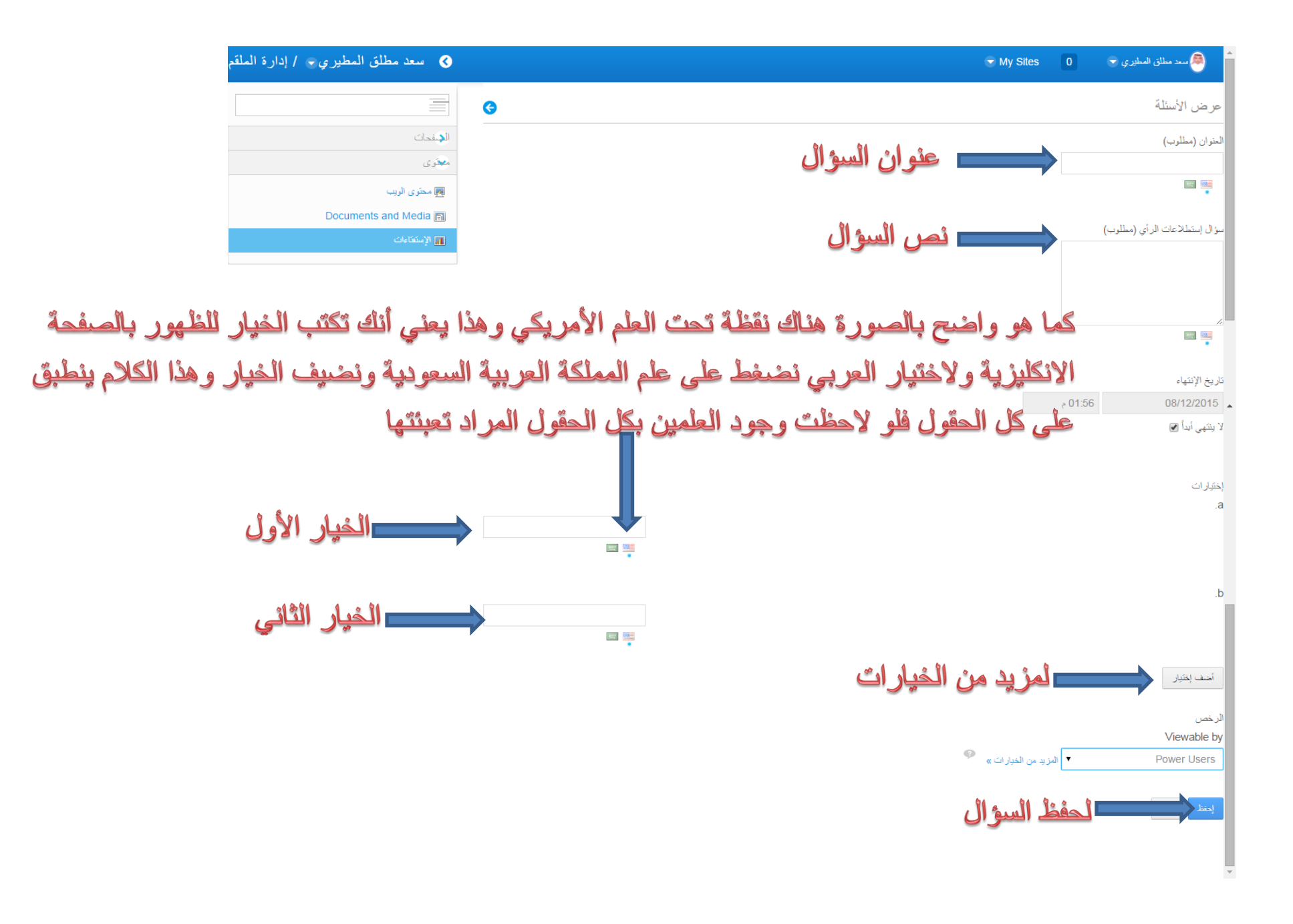

بعد تعبئة الحقول السابقة والضغط على حفظ نكون قد أنشئنا سؤال االستفتاء واالن نعود للصفحة الشخصية الضافة السؤال عليها كما يلي

![](_page_9_Picture_15.jpeg)

![](_page_9_Figure_2.jpeg)

## -8 إضافة المقررات : إلضافة المقررات نتبع الخطوات التالي التي في الصور

![](_page_10_Picture_7.jpeg)

![](_page_11_Figure_0.jpeg)

إلضافة مقرر جديد كما هو واضح بالصورة السابقة نضغط على جديد

![](_page_12_Figure_0.jpeg)

<sup>».</sup> بوابة جامعة تبوك ». جامعة تبوك ». الكليات ». كلية الحاسبات و تقنية المعلومات ». أستاذ مساعد. سعد المطيري ». المقررات الدراسية

إلضافة ملفات لمقرر معين ومن الصورة قبل السابقة نضغط على ملفات

![](_page_13_Figure_1.jpeg)